**Vision 3**

# **DLM 295**

**INPS**

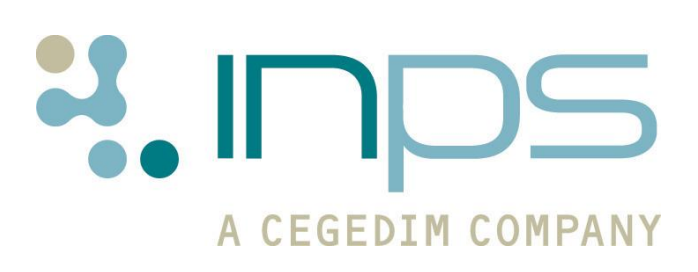

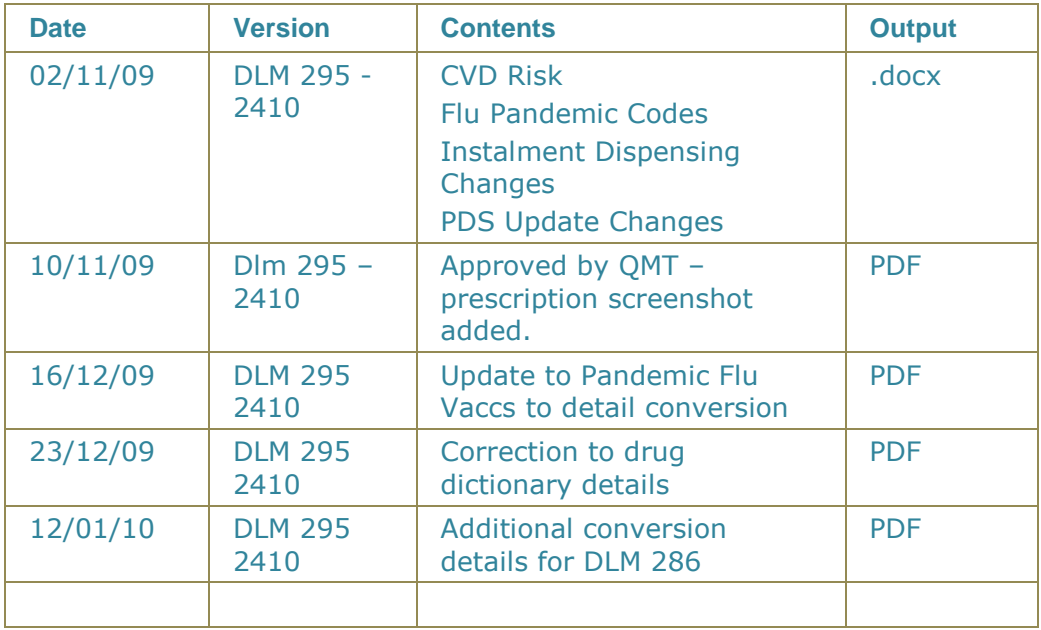

#### **Table of Editions and Contents**

Copyright @ INPS Ltd 2010

# **Contents**

**Contract** 

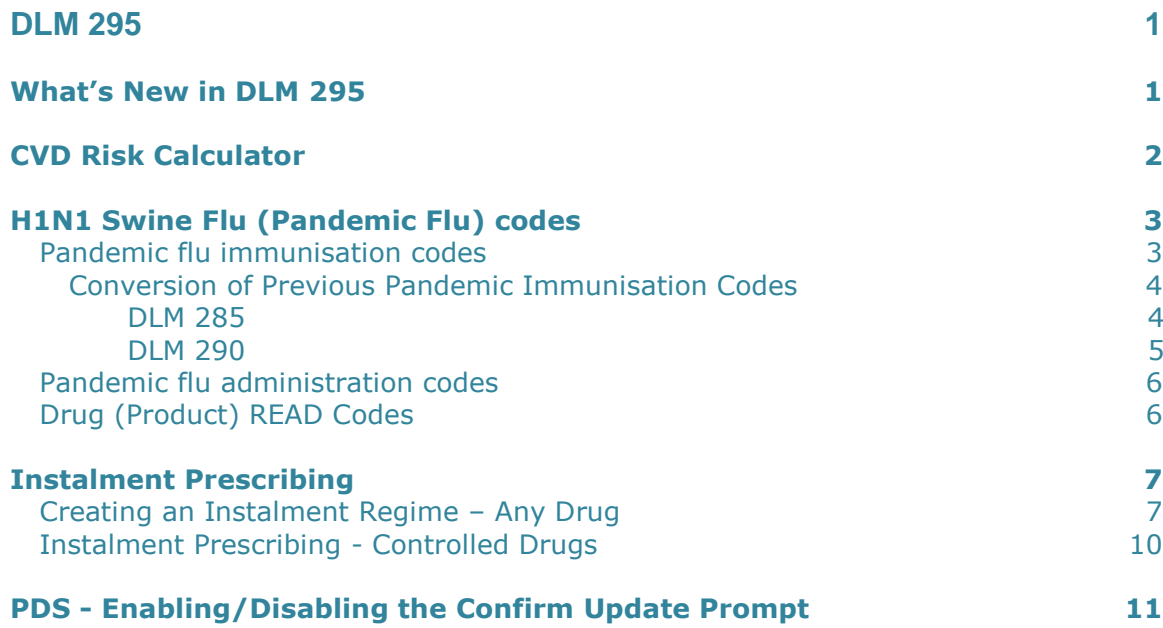

# <span id="page-4-0"></span>**DLM 295**

# <span id="page-4-1"></span>**What's New in DLM 295**

23.12.09

#### **Consultation Manager**

- There is now a new Read code for CVD Risk Assessment as per version 15 of the business rules for QOF audit PP01 - Cardiovascular Disease Primary Prevention. See "[CVD Risk Calculator](#page-5-0)" on page [2.](#page-5-0)
- We have introduced new Pandemic Flu immunisation, administration and drug  $\sim$ Read codes. See "[H1N1 Swine Flu \(Pandemic Flu\) codes](#page-6-0)" on page [3.](#page-6-0)
- In Consultation Manager Therapy**,** you are now able to add free text  $\bullet$ instalment prescribing instructions to your therapy items. See "[Instalment](#page-10-0)  [Prescribing](#page-10-0)" on page [7.](#page-10-0)
- You can now disable the confirm update prompt in the PDS mismatch screen  $\bullet$ in Consultation Manager. See "PDS - [Enabling/Disabling the Confirm Update](#page-14-0)  [Prompt](#page-14-0)" on page [11.](#page-14-0)

**Note** – You must have Read Dictionary Read dictionary version Q3 2009 installed to access the new CVD Risk Assessment and Pandemic Influenza Read codes.

To check which version of the dictionary you have installed on your system, at the Vision front menu, click on Help - About Vision and look under Read.

# <span id="page-5-0"></span>**CVD Risk Calculator**

A new Read code for CVD Risk assessment - **38DR. Framingham 1991 CVD 10 year Risk Score** - is included in version 15 of the business rules for QOF audit PP01 - Cardiovascular Disease Primary Prevention. As a consequence:

- The 38DR Read code is included in the Read dictionary version Q3 2009. This dictionary version will be available soon to practices. (To check which version of the dictionary is installed on your system, at the Vision front menu, click on Help - About Vision and look under Read).
- 38DR will now become the default Read code when the **CVD Risk** button is clicked, and is replacing ZV7B200. (To reach CVD Risk Assessment in Consultation Manager, click on Summary, Disease Management, CVD Risk Calculation. Remember that the percentage risk assessment is not permanently recorded in the patient's record unless you press either **CVD Risk** or **CHD Risk**. The score is recorded permanently in **Scoring Test Result**, which you can find in the Tests tab of the patient record).
- All existing CVD Risk Assessment records written to Scoring Test Result and currently recorded with Read code ZV7B200 will be updated to 38DR automatically after DLM 295 upgrade. No other user entered values on the record will be changed. The update is audited. Note that Medical History entries with ZV7B200 will not be changed.
- You may start entering the code once you can from the Q3 2009 Read dictionary, BUT it will not be picked up by the audits until version 15 QOF audits are distributed in a DLM in the near future.
- The Read code range for CVD Risk Assessment SDA is now 3Z, 388, 66Z, 3196, 38D, 662k-662n.

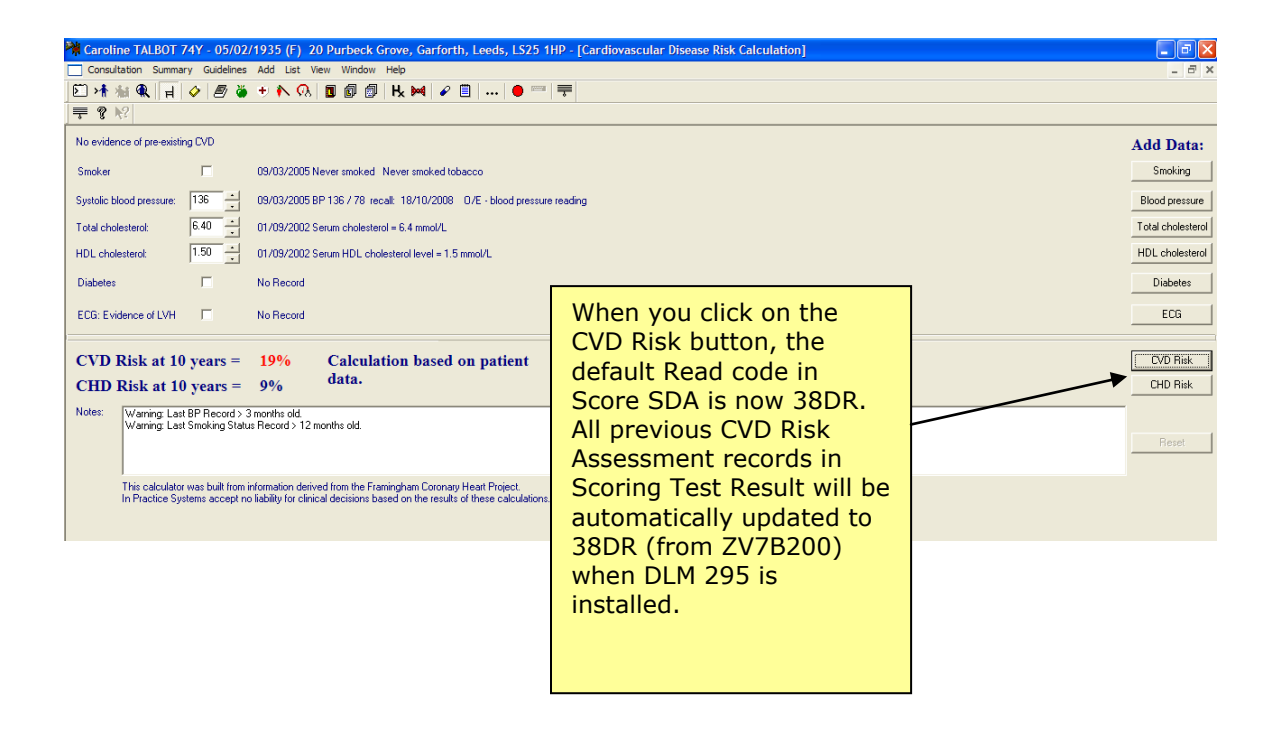

# <span id="page-6-0"></span>**H1N1 Swine Flu (Pandemic Flu) codes**

DLM 295 brings the following immunisation, administration and drug Read codes for Pandemic Influenza:

**Note** – You must have Read dictionary 2009q3 and drug dictionary 20090513 installed on your system to have access to the new Read and drug codes.

To check which version of the dictionaries you have installed on your system, at the Vision front menu, click on Help - About Vision and look under Read.

## <span id="page-6-1"></span>**Pandemic flu immunisation codes**

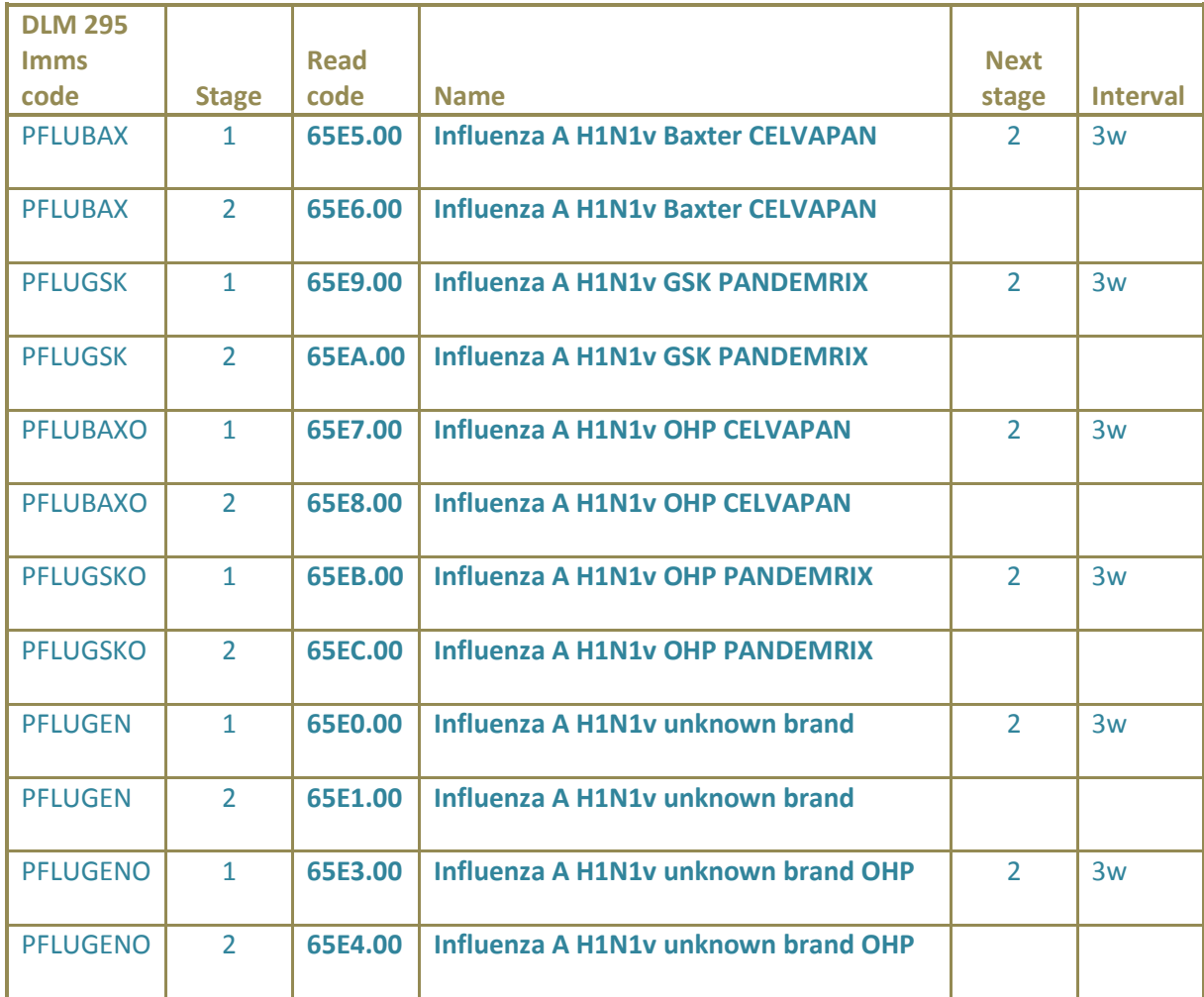

#### <span id="page-7-0"></span>*Conversion of Previous Pandemic Immunisation Codes*

All previous pandemic immunisation codes added in DLM 285 and DLM 290 will be converted to the new codes on installation of DLM 295. See the Conversion tables below:

#### <span id="page-7-1"></span>**DLM 285**

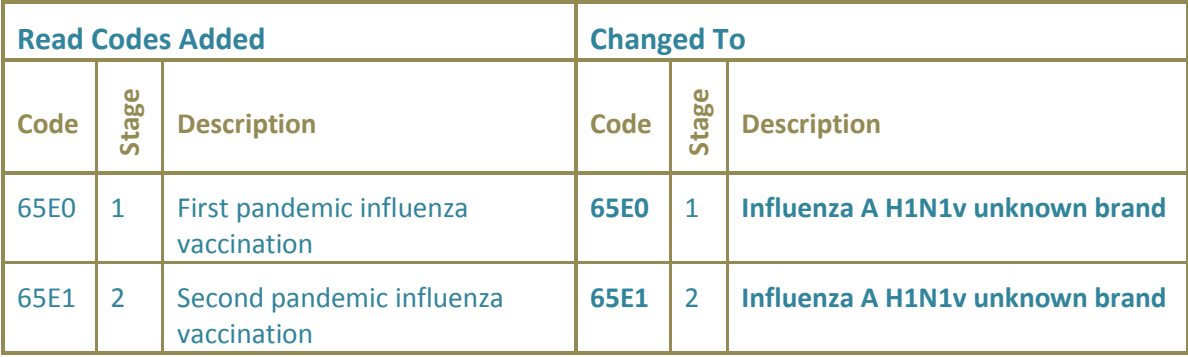

These generic entries added in DLM 285 will not be correctly picked up by Clinical Audit, Miquest and other extractions that rely on specific Read Coded entries.

In Version 8 (22/12/09) of the **HPA and Health Protection Scotland – H1N1 v Swine Flu Call and Recall audits** two groups have been created to identify these patients. They are:

- All patients aged 6m and over had dose 1 of H1N1 v Swine Flu vaccine recorded as GENERIC ONLY.
- All patients aged 6m and over had dose 2 of v Swine Flu vaccine recorded as GENERIC ONLY.

In Patient Groups, use these audit groups to create sub-groups for each month. Then using the monthly groups go to **Group Applications - Generate History** to create a duplicate immunisation entry. It is recommended that you add the following details:

- **Date** 1<sup>st</sup> of the Month
- **Read Code** Use the appropriate read code, for example, if you were using Baxter products use the code 65E5 - Influenza A H1N1v Baxter CELVAPAN.
- **Comment** Duplicate immunisation entry for correction of Read Code – for date of actual vaccination & batch number see other entry.

### <span id="page-8-0"></span>**DLM 290**

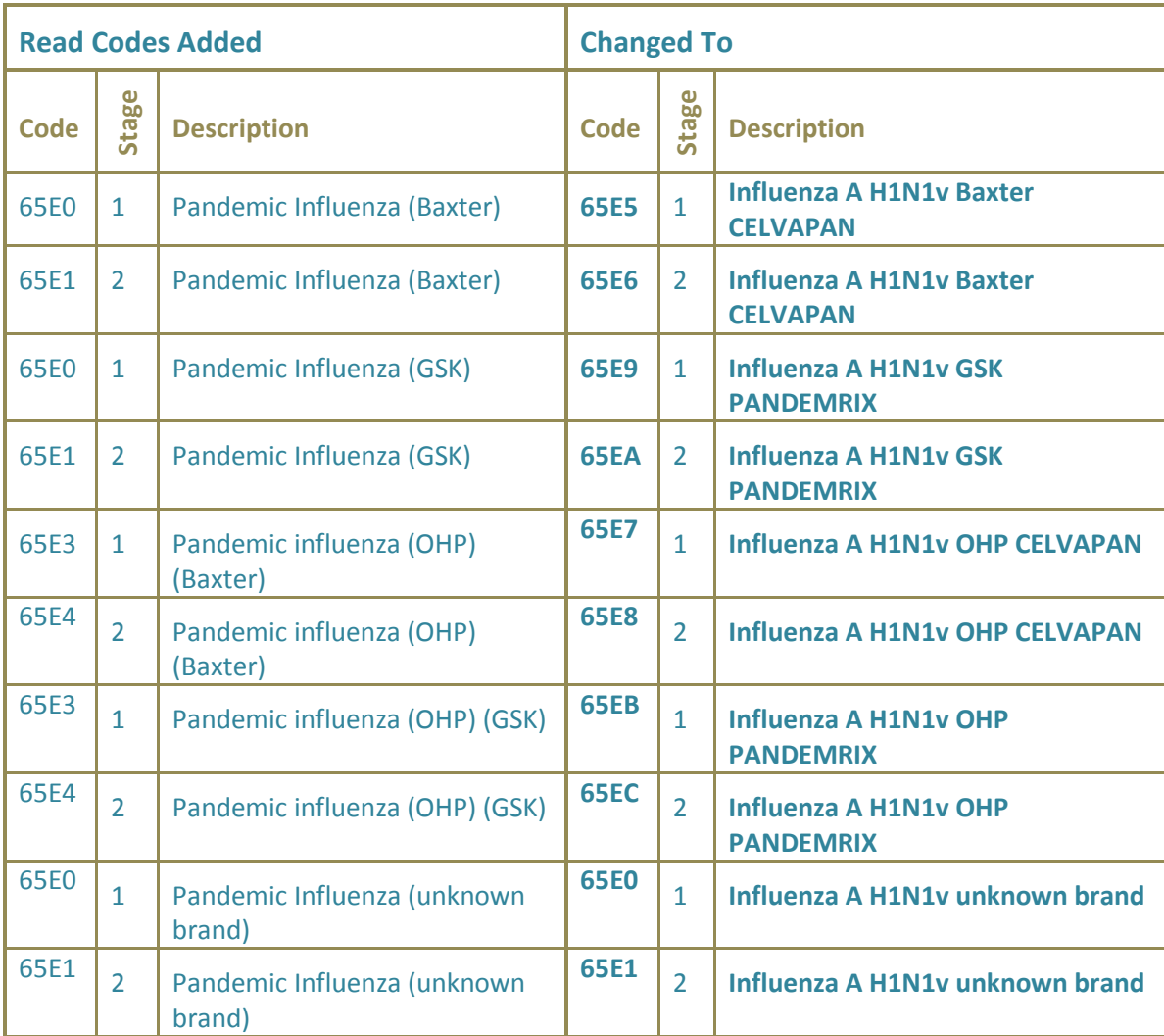

## <span id="page-9-0"></span>**Pandemic flu administration codes**

- 68Ns. No consent for influenza A (H1N1v) 2009 vaccination  $\mathbf{A}^{\mathcal{A}}$
- 68Nr. Consent given to pandemic Influenza Vaccination
- 8I2d. Pandemic Influenza Vaccination Contraindicated
- 8I6g. Pandemic Influenza Vaccination not indicated  $\mathbf{A}$
- 8IAG. Pandemic Influenza Vaccination declined

**NOTE:** The previous code 68NE. No Consent – Influenza imm will be converted during installation to 68Ns.

### <span id="page-9-1"></span>**Drug (Product) READ Codes**

- n47A. PANDEMRIX FLU VAC (H1N1v) 2009 [PANDEMRIX INFLUENZA A VACCINE (H1N1v) 2009 injection]
- n47B. CELVAPAN FLU VAC (H1N1v) 2009 [CELVAPAN INFLUENZA A VACCINE (H1N1v) 2009 injection]

**Note** - The Department of Health writes that " There is still a risk that at any point in the licensing procedure that the names could change."

# <span id="page-10-0"></span>**Instalment Prescribing**

It is now possible to add free text instalment instructions to a therapy item. These instalment instructions are added to the prescription form (or electronic message) under the heading "Instalment Instructions". Instalment prescribing can be used when prescribing any drug, but is especially useful when prescribing specific controlled drugs (you are also prompted to use the correct stationery for controlled drugs).

## <span id="page-10-1"></span>**Creating an Instalment Regime – Any Drug**

You can create an instalment prescription for any prescription type (ie acute, repeats). The details of the instalment instructions are included in any electronic prescription message (ie England ETP and barcoded prescriptions for Wales and Northern Ireland).

- 1. In Consultation Manager, select a patient and open a consultation.
- 2. From the Therapy Add screen, find the required drug and enter the required details as usual.
- 3. To add instalment instructions, in the Therapy-Add screen, click on the

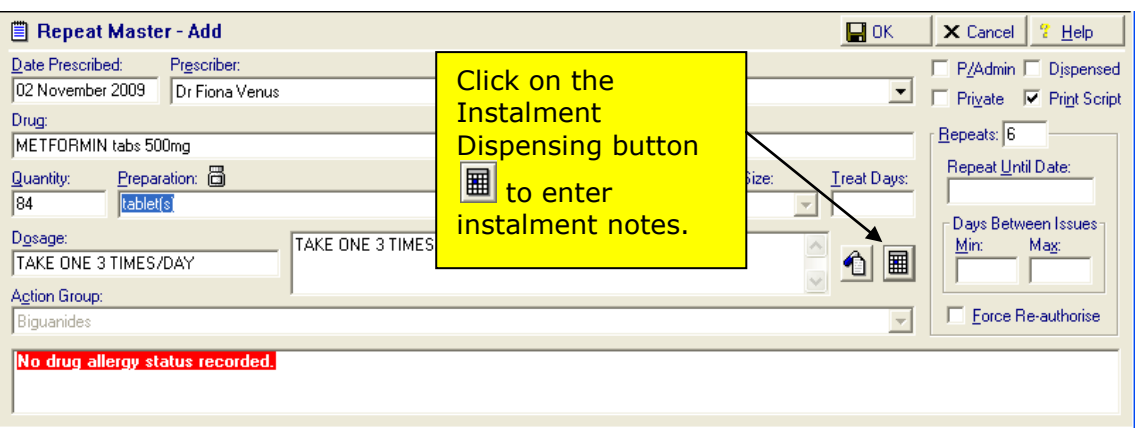

**Instalment Dispensing** button  $\boxed{\mathbf{H}}$  or press Alt+y.

*Therapy Add – Instalment Dispensing Button*

4. In the Instalment Dispensing window, enter the required free text instructions for instalment dispensing:

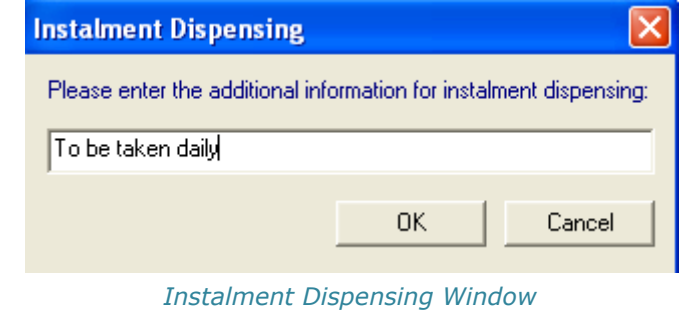

**Note** – There is a limit of 35 characters in the Instalment Dispensing window.

- 5. Click on OK to save. The **Instalment Dispensing** button now displays with a red tick **to** depict instalment notes have been entered.
- 6. Complete the therapy entry as usual.
- 7. When you print the item, if the item is not a controlled drug, the prescription prints the instalment instructions beneath the heading "Instalment Instructions". These details also appear on therapy entry in the journal.

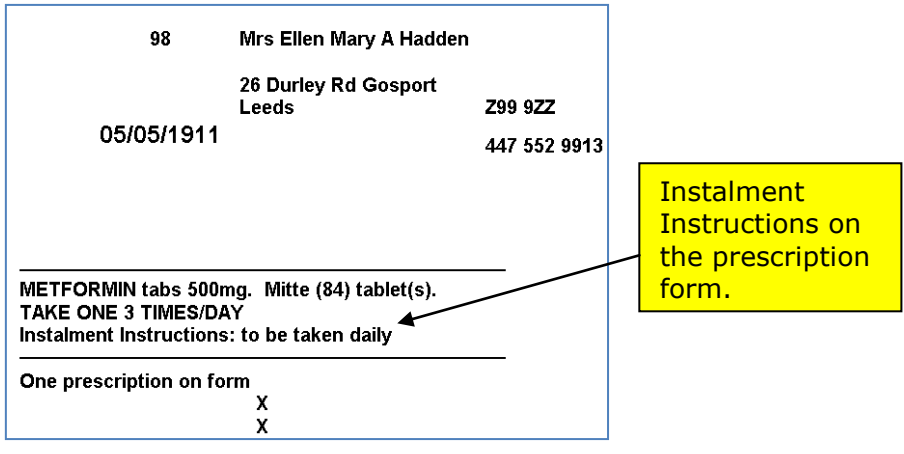

*Instalment instruction on prescription form*

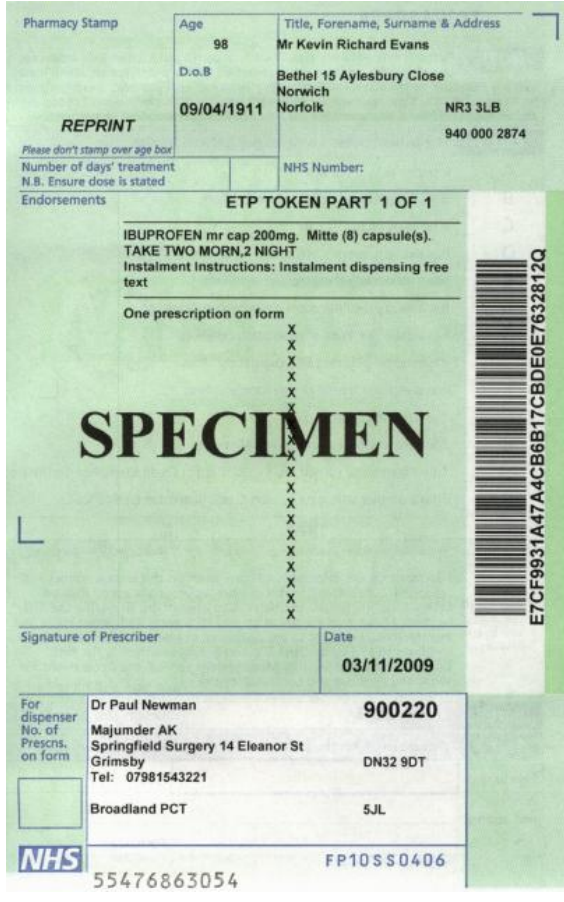

*ETP Token with Instalment Instructions*

If the prescription is a controlled drug (see "[Instalment Prescribing](#page-13-0) - [Controlled Drugs](#page-13-0)" on page [10\)](#page-13-0), you are presented with the following prompt to load the correct stationery into the printer:

"*Controlled drugs with instalment dispensing instructions must be printed on FP10MDA/WP10FPA stationery. Please ensure the correct stationery is present in the printer. Do you wish to continue? Yes/No*."

Change the stationery as required, then click Yes to continue.

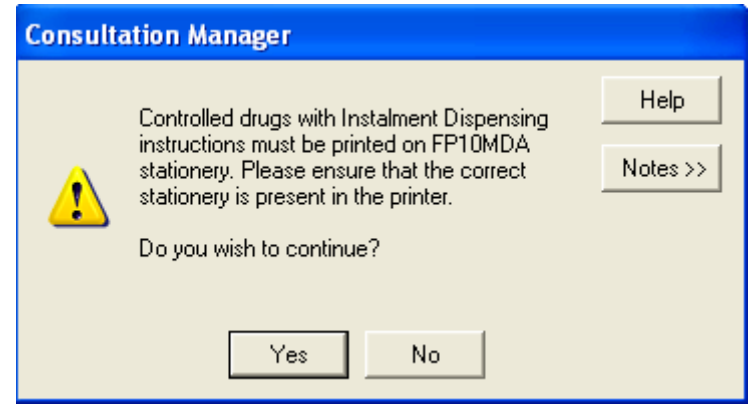

*Controlled drug stationery warning message*

**Note** - For English and Welsh practices, you cannot print items which have instalment notes on the same prescription as non-instalment items.

## <span id="page-13-0"></span>**Instalment Prescribing - Controlled Drugs**

There are specific rules for prescribing controlled drugs using instalments for each country:

#### **England**

- $\bullet$ For England, instalment prescriptions for controlled drugs **must** be printed on an **FP10MDA.** You are prompted to insert the correct prescription stationery when printing.
- English prescribers can only prescribe the following controlled drugs in  $\bullet$ instalments:
	- Schedule 2 Controlled Drugs,
	- Buprenorphine,
	- Buprenorphine/Naloxone (Suboxone) and
	- Diazepam.
- The period of treatment for controlled drugs cannot exceed 14 days.

#### **Wales**

- For Wales, instalment prescriptions for controlled drugs **must** be printed on a  $\bullet$ **WP10MDA**. You are prompted to insert the correct prescription stationery when printing.
- Welsh prescribers can prescribe schedule 2, 3, 4 and 5 controlled drugs in  $\blacksquare$ instalments.

#### **Northern Ireland**

All instalment prescriptions print on HS21 forms.

#### **Scotland**

Scottish practices solution to instalment dispensing is already established.

You can view further information on instalment dispensing on the Pharmaceutical Services Negotiating Committee website at: [http://www.psnc.org.uk/pages/methadone\\_instalment\\_dispensing.html](http://www.psnc.org.uk/pages/methadone_instalment_dispensing.html)

# <span id="page-14-0"></span>**PDS - Enabling/Disabling the Confirm Update Prompt**

You can now select whether to enable/disable the **PDS confirm update** prompt which displays in after you have opted to update Vision or PDS on the PDS mismatch screen:

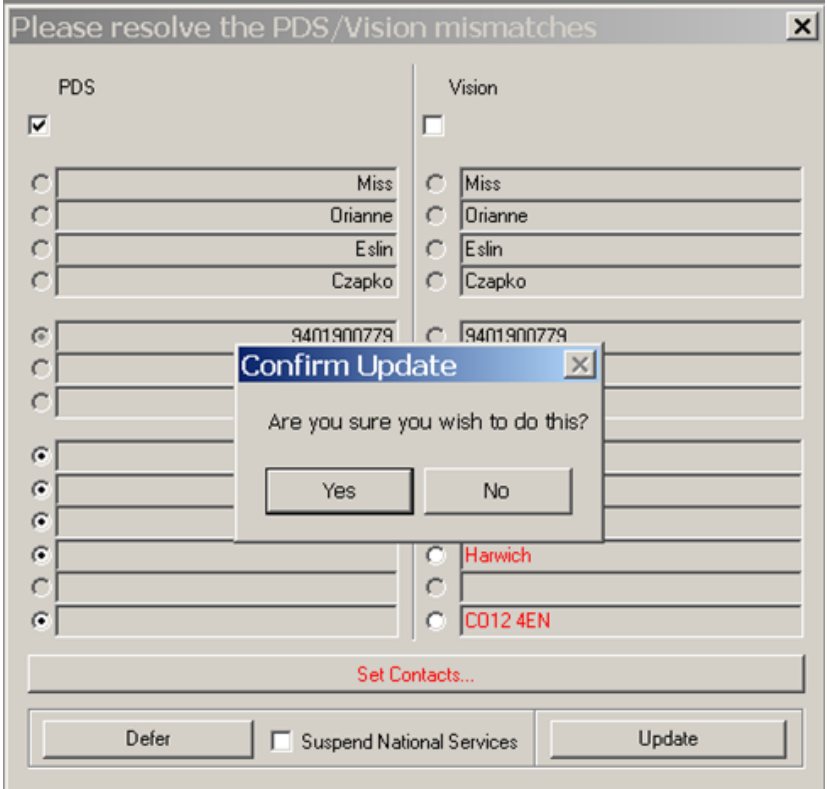

*PDS Confirm Update Prompt*

- 1. In Consultation Manager, go to Patient Select  $\overrightarrow{A}$ .
- 2. Click on the **Options** button (The Active Patients Only box must be ticked to display the Options button).

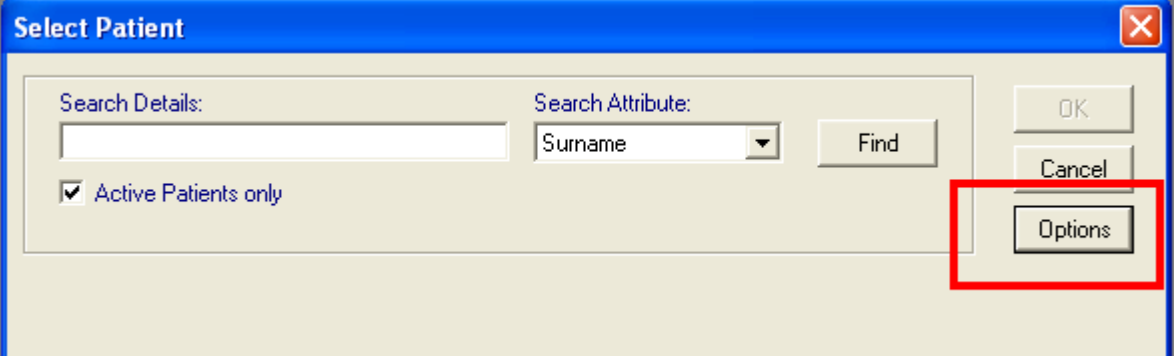

3. In the Patient Options section of the Patient Options screen, to enable/disable the prompt, tick/untick the box which says **Show Warning on PDS Update**.

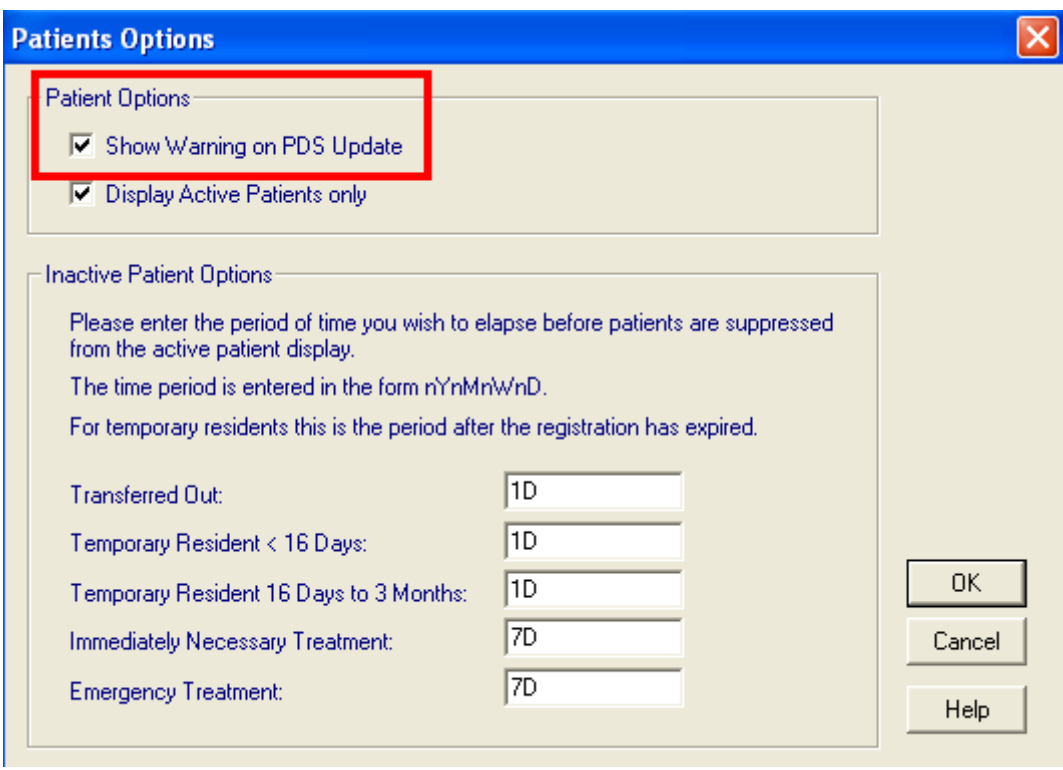

*Patient Select – Options - Patient Options*

- 4. Click OK to save
- 5. These changes are saved on a per Vision user basis.